**Inicie o seu pedido de outorga – irrigação**

**Passo 1** – Pedidos de alteração e renovação devem ser realizados a partir das ações no painel das outorgas vigentes, na linha referente ao ponto de interferência em que se deseja realizar a operação (Figura 1).

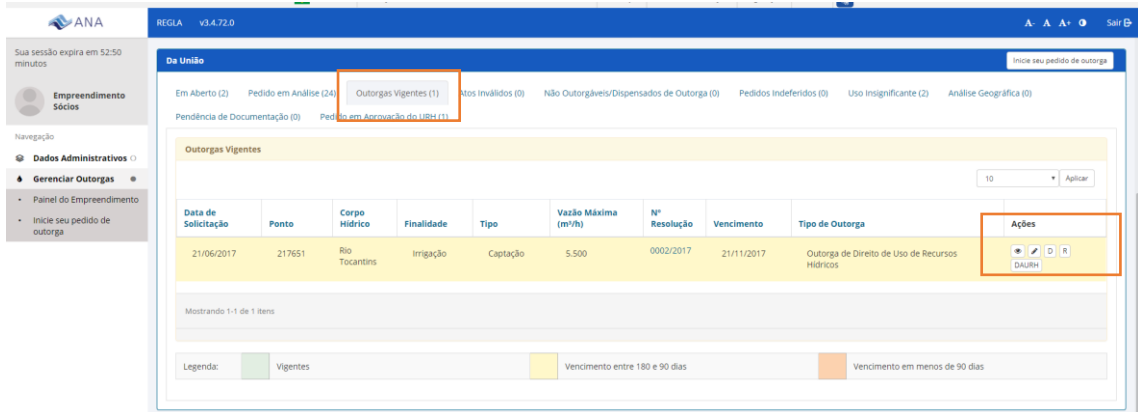

Figura 1 – Quadro de informações dos usos de recursos hídricos de domínio da União – Outorgas Vigentes – Indicação das ações.

**Passo 2** – Pedidos de outorga para novos pontos de interferência devem ser realizados a partir da função "Inicie o seu pedido de Outorga", que está disponível no painel lateral e no quadro dos usos de recursos hídricos da União, conforme indicado na figura.

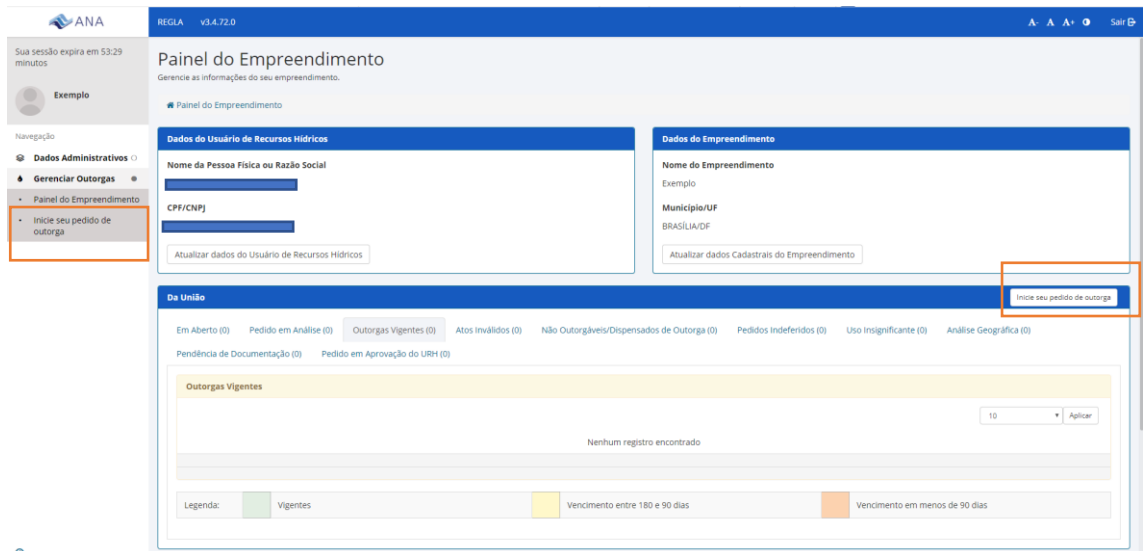

Figura 2 – Inicie o seu pedido de outorga – para pedidos de outorga para novos pontos de interferência.

**Passo 3** – Selecione a finalidade – Irrigação e clique no ponto de interferência captação, conforme figuras 3 e 4.

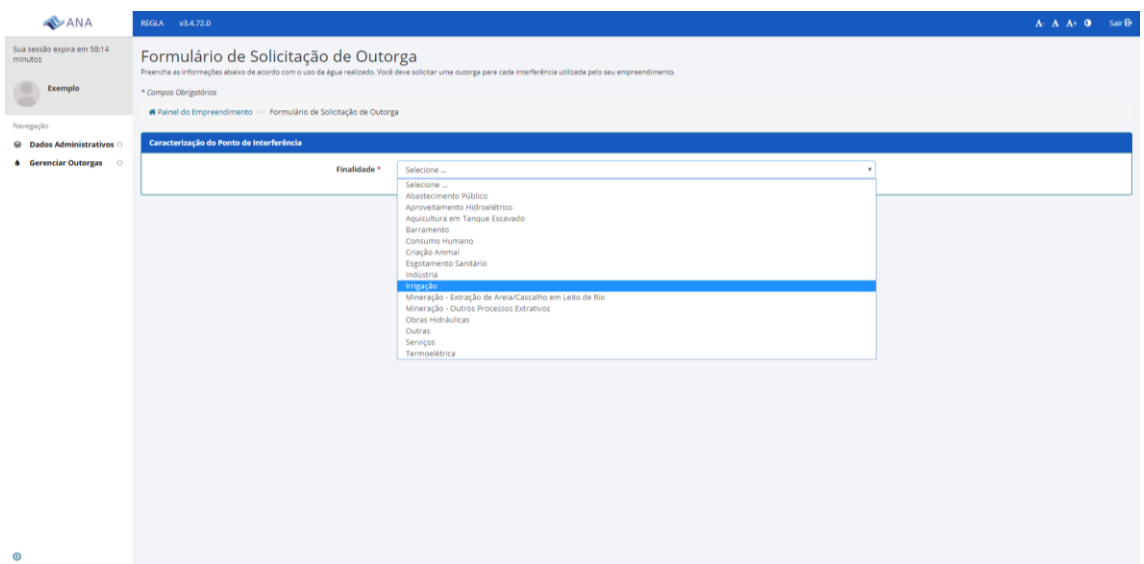

Figura 3 – Selecione a finalidade na lista suspensa.

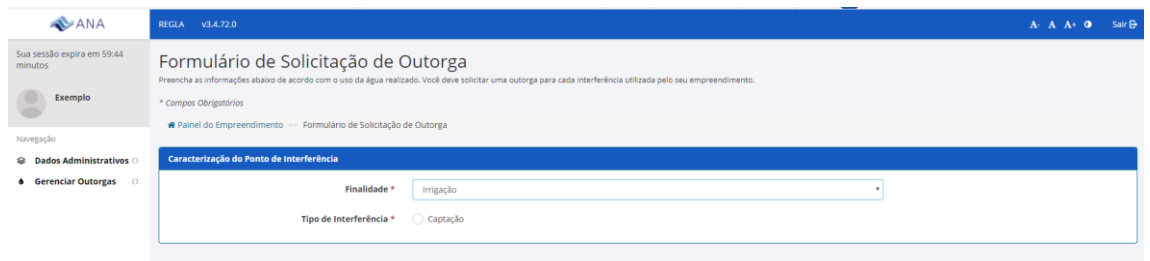

Figura 4 – Selecione o tipo de interferência – captação.

**Passo 4** – Após selecionar o tipo de interferência, o sistema solicita informações sobre o ponto de captação: Denominação do Ponto, Tipo e Captação (**Superficial** ou Subterrânea), a Unidade da Federação e o Munícipio. Em seguida, o sistema solicita as coordenadas do ponto bem como a sua confirmação. Caso as coordenadas selecionadas estejam no município indicado e correspondam ao corpo hídrico onde ocorre a interferência, é preciso clicar em "Concordo com as informações" (Figuras 5 e 6). Caso as informações não estejam de acordo, reveja as coordenadas ou clique em "Discordo das informações". Nesse caso, o seu pedido será encaminhado para avaliação geográfica pela ANA.

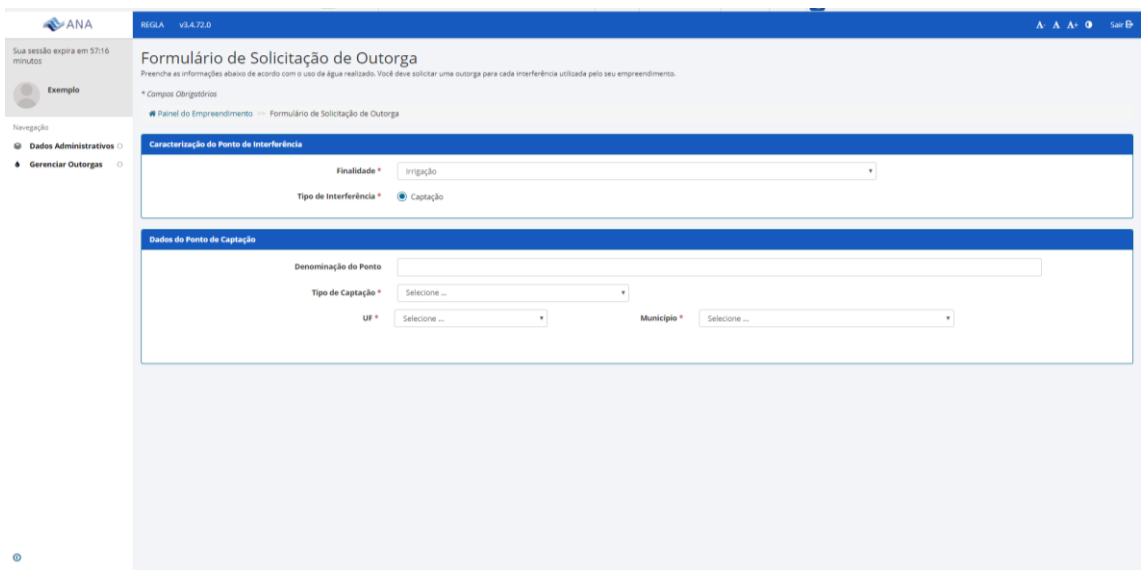

Figura 5 – Informações sobre o ponto de captação

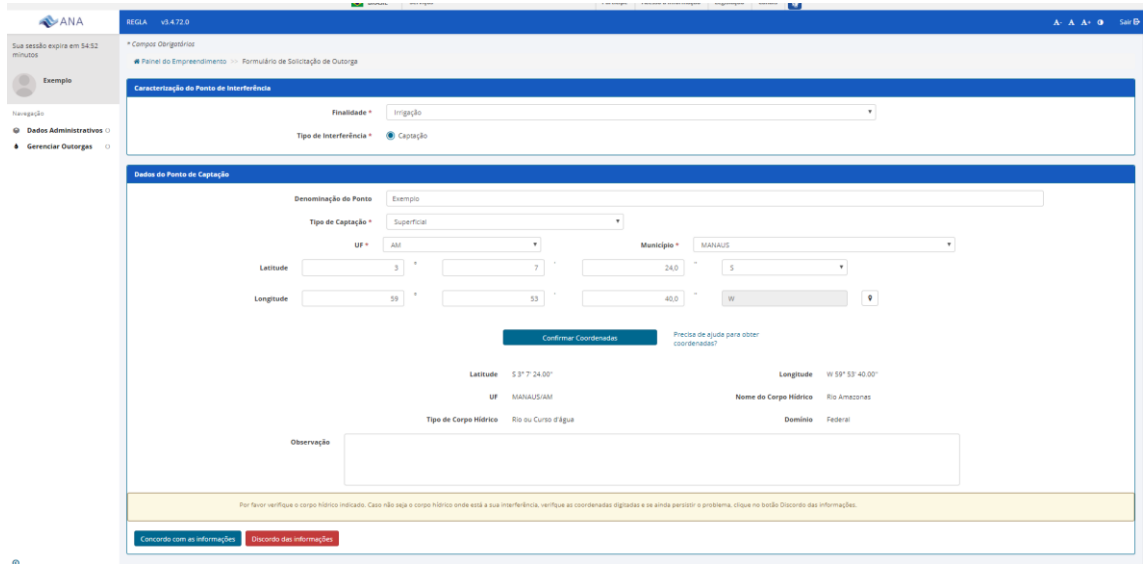

Figura 6 – Inserção das coordenadas geográficas e confirmação.

**Passo 5** – Após a concordância com as informações geográficas, o sistema irá disponibilizar para preenchimento as informações sobre a finalidade – irrigação. Deverão ser inseridos todos os sistemas de irrigação com as respectivas áreas irrigadas e culturas mais frequentes que utilizam a água nesse ponto e, em seguida, clicar em continuar (Figuras 7 a 10).

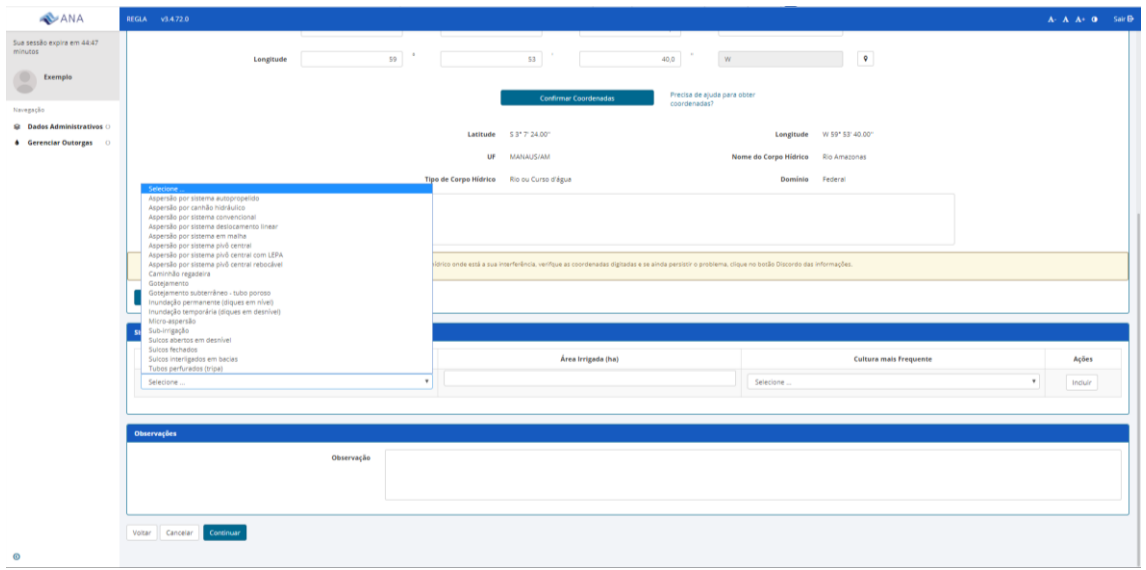

Figura 7 – Inserção de sistema de irrigação.

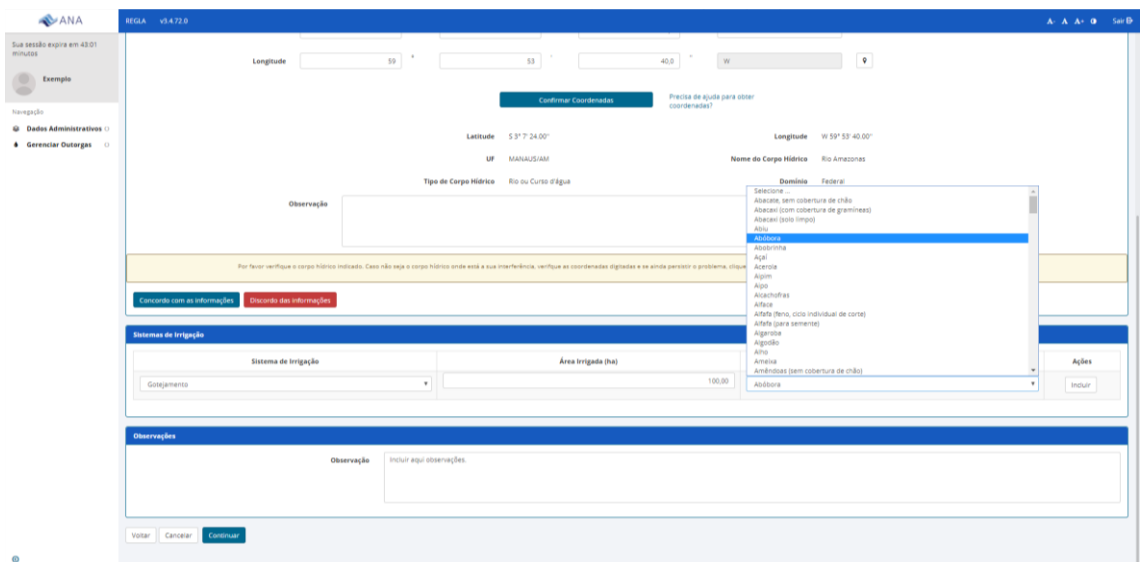

Figura 8 – Inserção de cultura.

| Sistemas de Irrigação                   |                    |                    |                               |                |
|-----------------------------------------|--------------------|--------------------|-------------------------------|----------------|
| Sistema de Irrigação                    | Área Irrigada (ha) |                    | <b>Cultura mais Frequente</b> | Ações          |
| Selecione<br>$\bullet$                  |                    |                    | Selecione<br>۰                | Incluir        |
| Sistema                                 | Eficiência (%)     | Área Irrigada (ha) | <b>Cultura mais Frequente</b> | Ações          |
| Gotejamento                             | 95                 | 100,0              | Abóbora                       | $\blacksquare$ |
|                                         |                    |                    |                               |                |
| <b>Observações</b>                      |                    |                    |                               |                |
| Incluir aqui observações.<br>Observação |                    |                    |                               |                |
|                                         |                    |                    |                               |                |
|                                         |                    |                    |                               |                |
| Voltar<br><b>Continuar</b><br>Cancelar  |                    |                    |                               |                |

Figura 9 – Sistema de irrigação incluído.

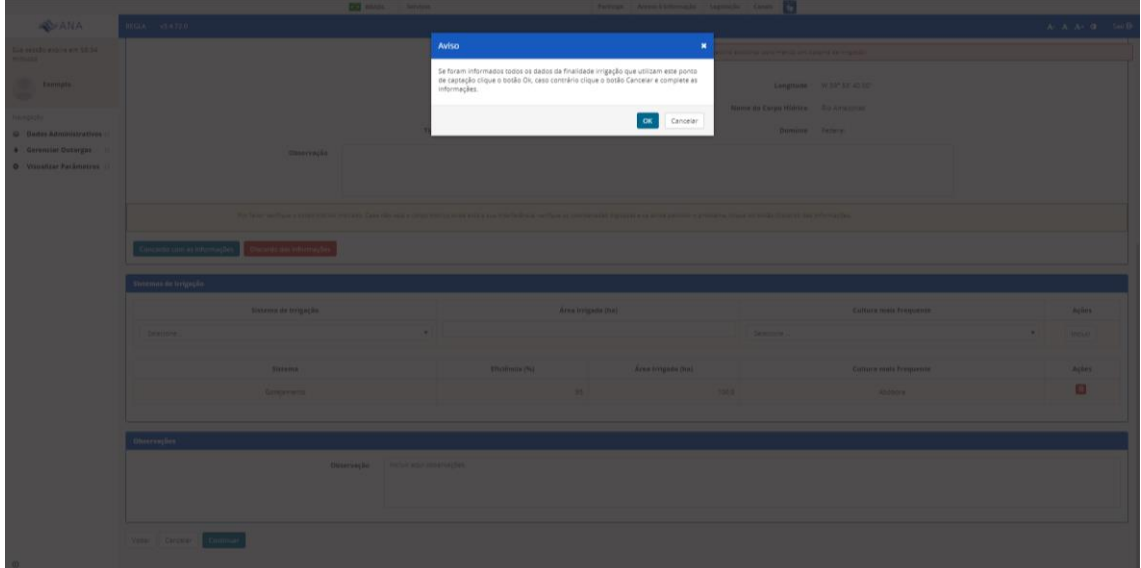

Figura 10 – Mensagem de confirmação

**Passo 6** – Caso o pedido se enquadre nos critérios para processamento automático da solicitação de outorga, o sistema irá exibir as características da solicitação de regularização, incluindo a operação calculada pelo sistema com os dados de volumes mensais, anual e vazão máxima permitida (Figuras 11 e 12). Caso a demanda calculada esteja adequada com as necessidades do usuário de recursos hídricos, o usuário pode concordar (clicar em "concordo") com os valores, recebendo em seguida as mensagens de confirmação do pedido de regularização (Figuras 16 e 17). No caso da demanda calculada não ser considerada adequada, o usuário deve clicar no botão "Não concordo", e será direcionado para o preenchimento da operação da captação (vazão, horas por dia, dias por mês) a partir dos dados obtidos na Planilha para Determinação das Necessidades Mensais de Água para Irrigação, que deverá ser anexada (Figuras 13 a 15).

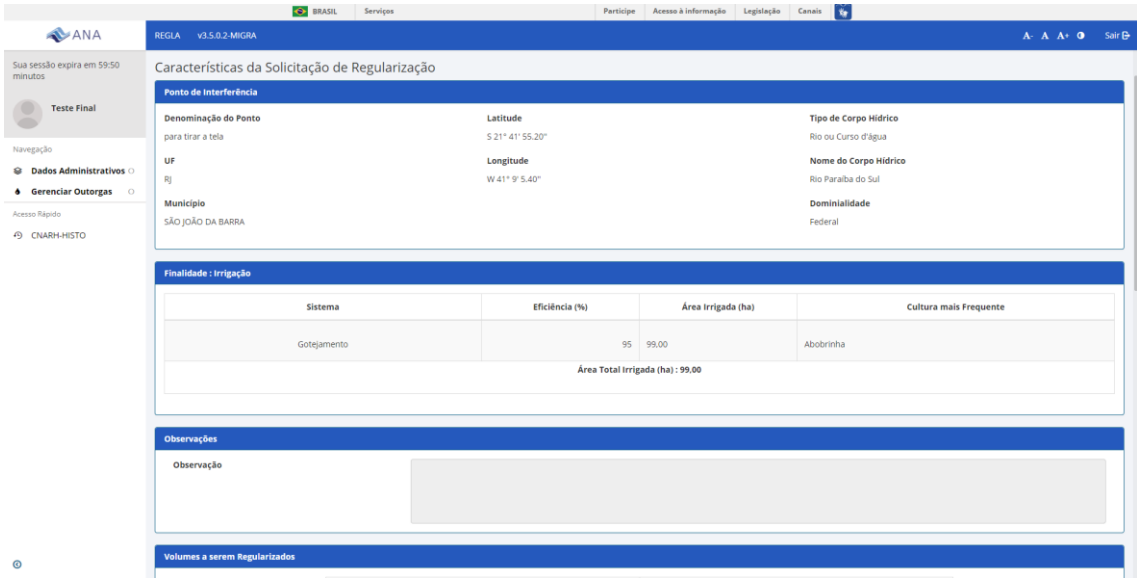

Figura 11 – Características da solicitação de regularização.

| <b>AVANA</b>                                             | REGLA V3.5.0.2 MIGRA                                    |                                |                                     |
|----------------------------------------------------------|---------------------------------------------------------|--------------------------------|-------------------------------------|
| Sua sessão expira em 55:04<br>minutos                    | <b>Volumes a serem Regularizados</b>                    |                                |                                     |
| Teste Final<br>$\blacksquare$                            |                                                         | Mês                            | Volume Máximo (m <sup>1</sup> /mês) |
| Nevegação                                                |                                                         | Janeiro                        | 90.496,41                           |
| C Dados Administratives<br><b>4</b> Gerenciar Outorgas 0 |                                                         | Fevereiro                      | 81.732,31                           |
| Acesso Rápido                                            |                                                         | Março                          | 71.467,57                           |
| 49 CNARH-HISTO                                           |                                                         |                                |                                     |
|                                                          |                                                         | Abril                          | 44.341,57                           |
|                                                          |                                                         | Malo                           | 52.584,62                           |
|                                                          |                                                         | Junho                          | 50.969,36                           |
|                                                          |                                                         | Julho                          | 62.036,52                           |
|                                                          |                                                         | Agosto                         | 82.816,10                           |
|                                                          |                                                         | Setembro                       | 70.717,26                           |
|                                                          |                                                         | Outubro                        | 52.136,52                           |
|                                                          |                                                         | Novembro                       | 37.474,10                           |
|                                                          |                                                         | Dezembro                       | 53.678,83                           |
|                                                          |                                                         | Volume Anual (m <sup>3</sup> ) | 750.451,17                          |
|                                                          |                                                         | Vazão Máxima Permitida (mVh)   | 316,42                              |
|                                                          |                                                         |                                |                                     |
| $^{\circ}$                                               | Alterar Dados Informados Cancelar Não concordo Concordo |                                |                                     |

Figura 12 – Operação calculada pelo sistema, volumes mensais e anual e vazão máxima permitida.

|                                                            |                                                         | <b>CEZ</b> BRASIL Services                                                                                                    |                                   | Participe Acesso à Informação Legislação Canala ve |                                    |
|------------------------------------------------------------|---------------------------------------------------------|----------------------------------------------------------------------------------------------------|-----------------------------------|----------------------------------------------------|------------------------------------|
| <b>ANA</b>                                                 | REGLA v3.4.72.0                                         |                                                                                                    |                                   |                                                    | $A: A: A^{\pm} \cdot 0 = 5$ air Br |
| Sue sessão expira em 58:59<br>minutos                      | Dados de Operação Detalhados                            |                                                                                                    |                                   |                                                    |                                    |
| Exemplo                                                    | Presmitta abatro de dados de operação da interferência. |                                                                                                    |                                   |                                                    |                                    |
|                                                            |                                                         | # Painet do Empreendimento - Formulário de Solicitação de Outorga - Preenche abaixo os dados de operação da Interferência.                                            |                                   |                                                    |                                    |
| Navegação                                                  | <b>PASSO 1</b>                                          |                                                                                                    |                                   |                                                    |                                    |
| @ Dados Administrativos ()                                 |                                                         | O usuário deve fazer o download da planitha de Irrigação disponibilizada pela ANA.                                                                                    |                                   |                                                    |                                    |
| <b>4</b> Gerenciar Outorgas 0<br>O Visualizar Parâmetros O | Baixar Flaniiha de Dados de Operação                    |                                                                                                    |                                   |                                                    |                                    |
|                                                            |                                                         |                                                                                                    |                                   |                                                    |                                    |
|                                                            | <b>PASSO 2</b>                                          |                                                                                                    |                                   |                                                    |                                    |
|                                                            |                                                         | Após balxar a planiña, o usuário deve preencher todos os dados de operação correspondentes ao ponto de interferência e salvar a planiña preenchida em seu computador. |                                   |                                                    |                                    |
|                                                            |                                                         |                                                                                                    |                                   |                                                    |                                    |
|                                                            | PASSO 3                                                 |                                                                                                    |                                   |                                                    |                                    |
|                                                            |                                                         | Transcreva as dados preenchidos e obtidos no passo anterior nos campos abaixo.                                                                                        |                                   |                                                    |                                    |
|                                                            |                                                         |                                                                                                    |                                   |                                                    |                                    |
|                                                            | Mês                                                     | Vazão(m <sup>1</sup> /h)                                                                                                    | Horns/Dia                         | Dia/Més                                            | Volume (m <sup>1</sup> /měs)       |
|                                                            | janeiro                                                 | $^\ast$                                                                                                    | $\bullet$                         | ٠                                                  |                                    |
|                                                            | Fevereiro                                               | $\ddot{}$                                                                                                    | $\ddot{\phantom{1}}$              | ٠                                                  |                                    |
|                                                            | Margo                                                   | $\bullet$                                                                                                    | $\bullet$                         | ۰                                                  |                                    |
|                                                            | Abril                                                   | $\ast$                                                                                                    | $\star$                           | ۰                                                  | 0.00<br>0.00<br>0,00<br>0,00       |
|                                                            | Mais.                                                   | $\bullet$                                                                                                    | $\ddot{}$                         | ٠                                                  |                                    |
|                                                            | Junho                                                   | $\ast$                                                                                                    | ٠                                 | ۰                                                  |                                    |
|                                                            | putto:                                                  | $\bullet$                                                                                                    | $\star$                           | ۰                                                  |                                    |
|                                                            |                                                         | ۰                                                                                                    | ٠                                 | ٠                                                  |                                    |
|                                                            | Agosto                                                  | $\bullet$                                                                                                    | $\bullet$                         | ٠                                                  | 0.00<br>0,00<br>0.00<br>0,00       |
|                                                            | Setembro                                                |                                                                                                    |                                   |                                                    |                                    |
|                                                            | Outubro                                                 | $\bullet$<br>$\bullet$                                                                                                    | $\bullet$<br>$\ddot{\phantom{1}}$ | ٠<br>۰                                             | 0.00<br>0.00<br>0.00               |

Figura 13 – Baixar a planilha, preencher a planilha e inserir os dados de operação detalhados da captação.

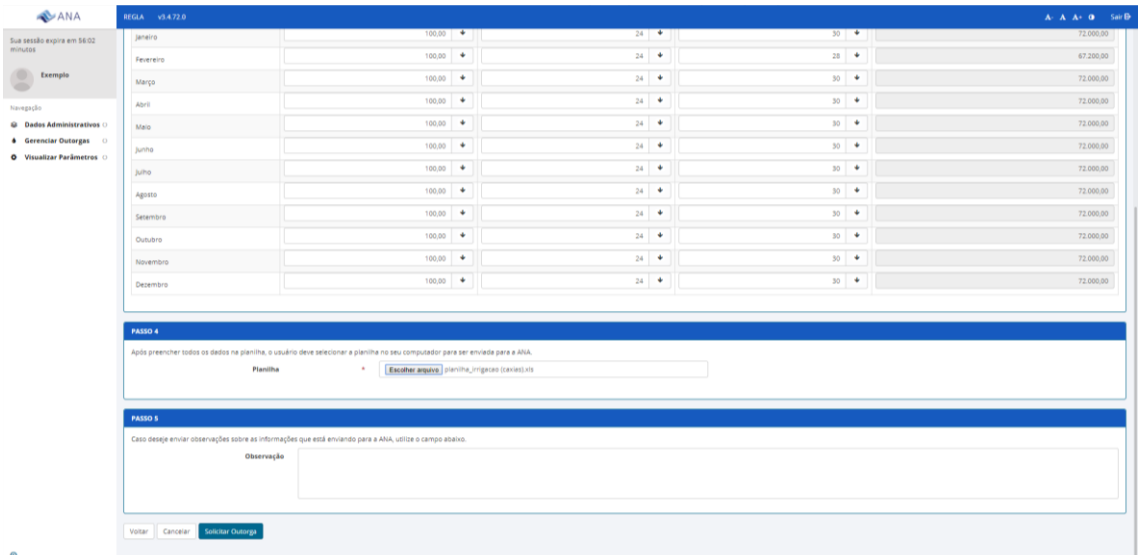

Figura 15 – Anexar a Planilha para a determinação das necessidades mensais de água para irrigação, que foi preenchida para subsidiar o pedido.

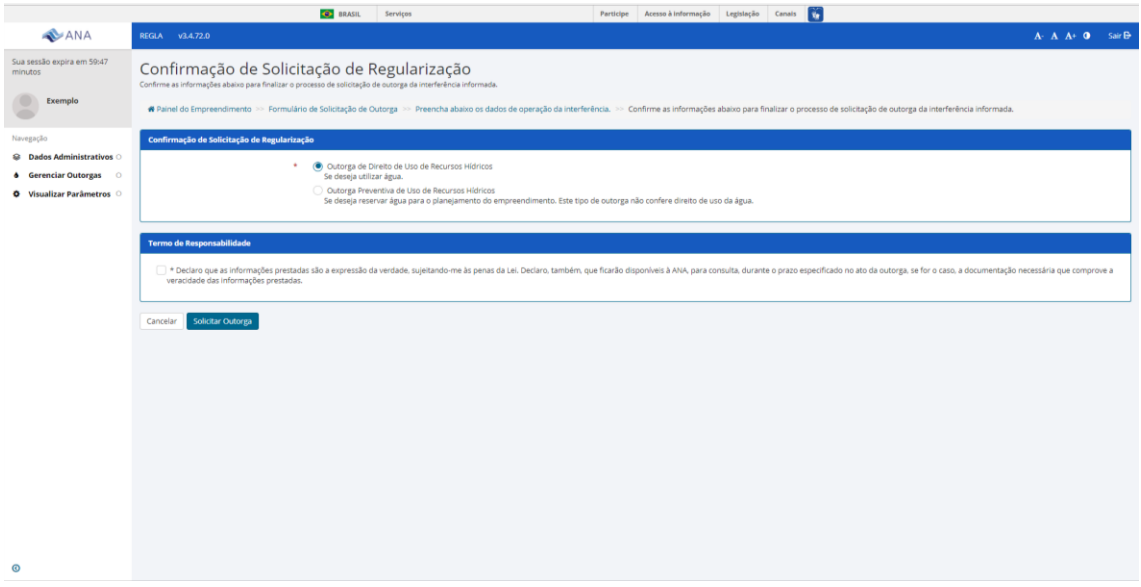

Figura 16 – Confirmação de solicitação de regularização. Indicar se a solicitação trata de outorga preventiva ou de direito de uso, bem como clicar no termo de responsabilidade sobre as informações prestadas.

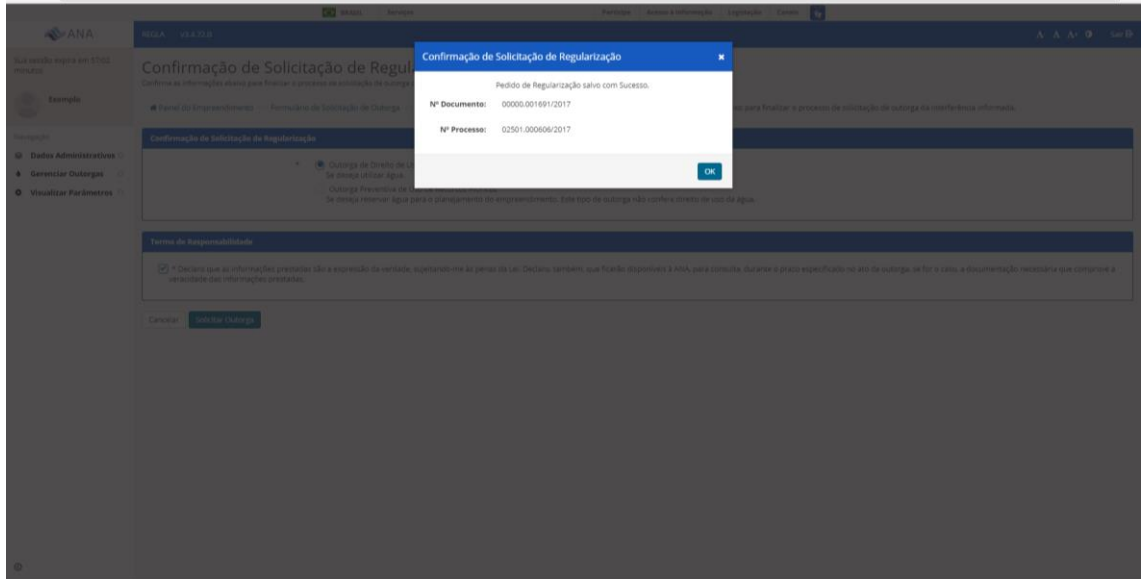

Figura 17 – Solicitação de regularização encaminhada. O número do processo pode ser utilizado para acompanhamento no site da ANA.

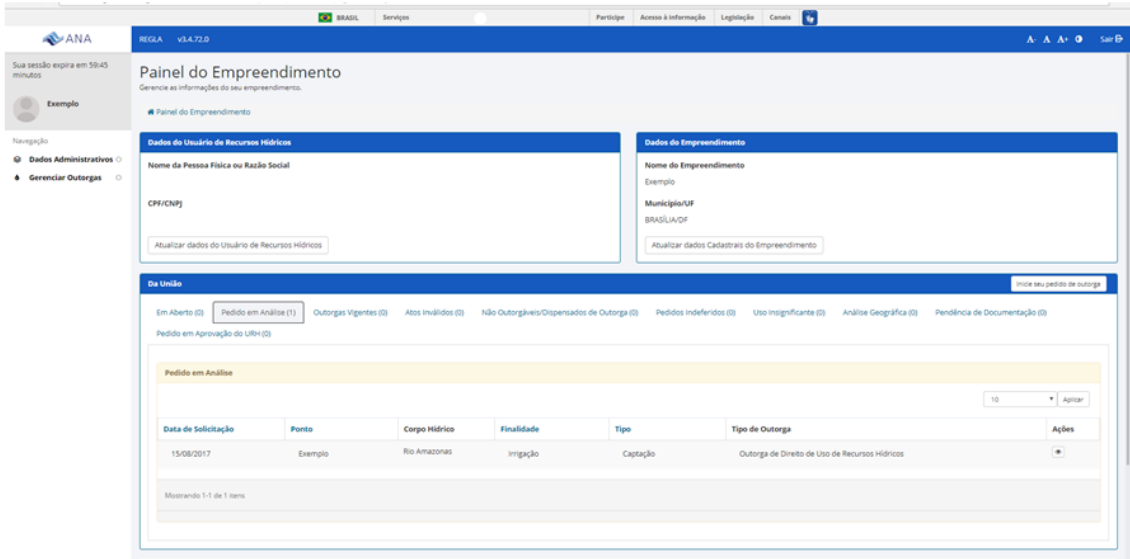

Figura 18 – Painel do empreendimento – pedido realizado irá para a aba "Pedido em Análise".